## **Activer les requêtes d'enregistrement pour les métriques personnalisées**

Publié: 2023-09-19

Les mesures personnalisées sont généralement créées pour collecter des informations spécifiques sur votre environnement. Vous pouvez configurer les paramètres qui vous permettent d'interroger et d'extraire les enregistrements de niveau transactionnel associés à une mesure personnalisée. Dans le catalogue de métriques, la section Relations d'enregistrement vous permet d'associer une métrique personnalisée à un type d'enregistrement. Si vous interrogez les enregistrements de cette mesure personnalisée, vous obtiendrez des résultats pour tous les enregistrements de ce type, quels que soient les autres attributs configurés pour votre mesure personnalisée. Nous vous recommandons d'ajouter des filtres pour obtenir des résultats significatifs lors de vos requêtes d'enregistrements.

En définissant un filtre de source dans le catalogue de métriques, vous filtrez automatiquement les enregistrements en fonction de la source à partir de laquelle vous avez effectué la recherche. Par exemple, si vous cochez la case Serveur, lorsque vous recherchez des enregistrements pour cette mesure personnalisée à partir d'un serveur Web nommé example-web-sea, un filtre est automatiquement ajouté à votre requête et ne renvoie que les résultats des transactions pour lesquelles example-web-sea agit en tant que serveur.

En définissant des filtres avancés, vous filtrez automatiquement les enregistrements en fonction des critères spécifiés. Les filtres avancés sont complexes et peuvent être imbriqués jusqu'à quatre niveaux.

## **Avant de commencer** [Créer une mesure personnalisée](https://docs.extrahop.com/fr/9.4/create-custom-metric) E

- 1. Connectez-vous au système ExtraHop via https://<extrahop-hostname-or-IP-address>.
- 2. Cliquez sur l'icône Paramètres du système **.**, puis sur **Catalogue de métriques**.
- 3. Dans le coin supérieur gauche, tapez le nom de la mesure personnalisée, puis cliquez sur le nom de la mesure personnalisée dans les résultats. Les paramètres de la métrique personnalisée apparaissent dans le volet de droite.
- 4. Dans le volet de droite, descendez jusqu'à la section Relations d'enregistrement et cliquez sur la liste déroulante TYPE D'ENREGISTREMENT.
- 5. Cliquez sur un ou plusieurs types d'enregistrement dans la liste, puis cliquez en dehors de la liste pour appliquer vos sélections. Des options supplémentaires de filtrage des champs d'enregistrement apparaissent sous les types d'enregistrement sélectionnés.

## **°∙e** ExtraHop

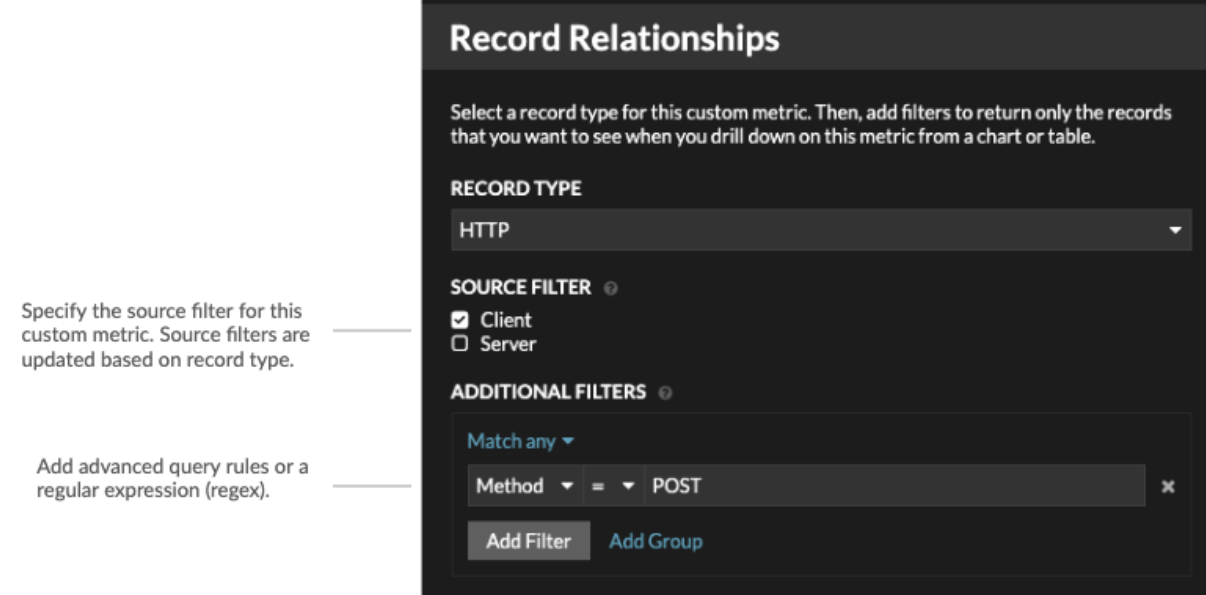

- 6. Optionnel : Dans la section FILTRE DE SOURCE, cochez la case en regard du type de source, tel que Client ou Application. Ces sources sont mises à jour dynamiquement en fonction des types d'enregistrements sélectionnés.
- 7. Optionnel : Dans le champ FILTRES SUPPLÉMENTAIRES, spécifiez plusieurs critères avec les opérateurs OR (Match Any), AND (Match All) et NONE pour créer un [filtre de requête avancé](https://docs.extrahop.com/fr/9.4/eh-system-user-guide/#filtrez-vos-enregistrements-avec-des-r�gles-d) Dou entrez une [expression régulière \(regex\)](https://docs.extrahop.com/fr/9.4/metric-explorer/#filtres-�-expressions-r�guli�res) E pour filtrer les enregistrements pour les métriques détaillées personnalisées.
- 8. Cliquez sur **Mettre à jour**.

Vous pouvez désormais rechercher des enregistrements à partir de n'importe quel graphique ou page de détail comportant l'indicateur personnalisé.

## **Prochaines étapes**

• Créez une requête d'enregistrement pour votre mesure personnalisée en cliquant sur la mesure dans un graphique, puis en cliquant sur **Enregistrements**.